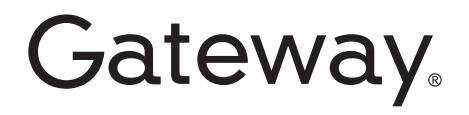

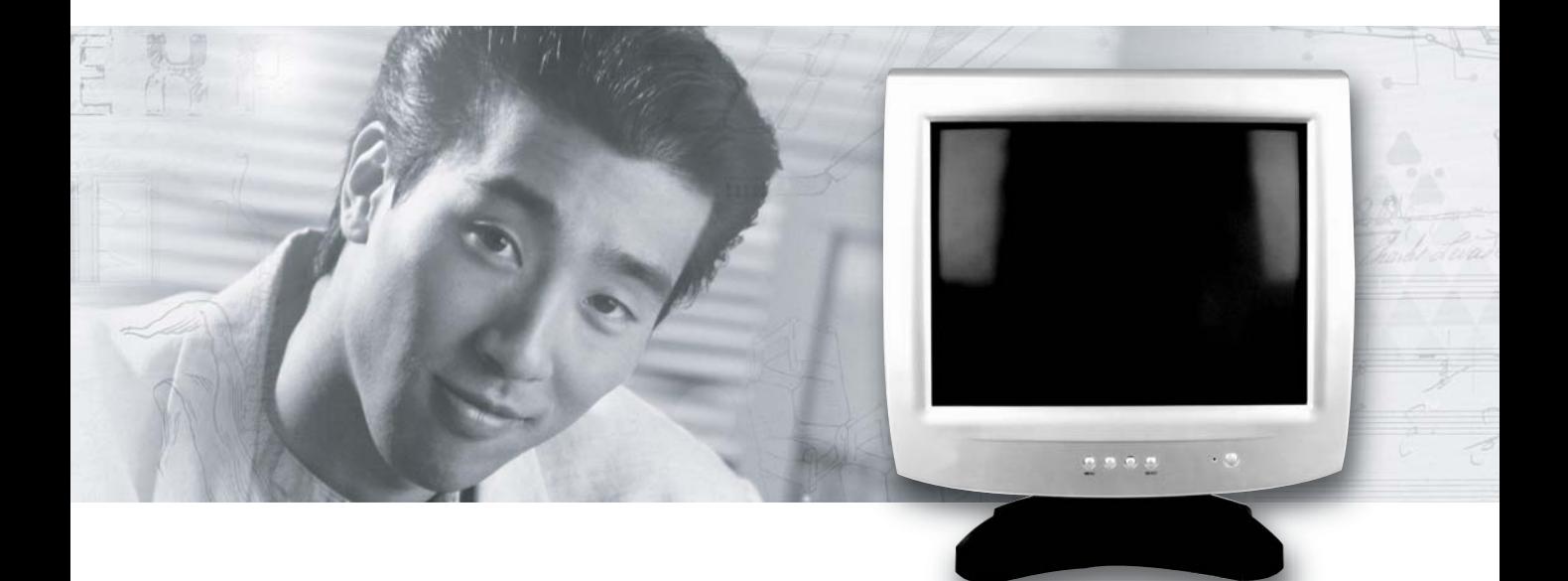

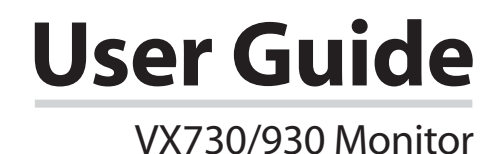

Download from Www.Somanuals.com. All Manuals Search And Download.

Download from Www.Somanuals.com. All Manuals Search And Download.

## **Contents**

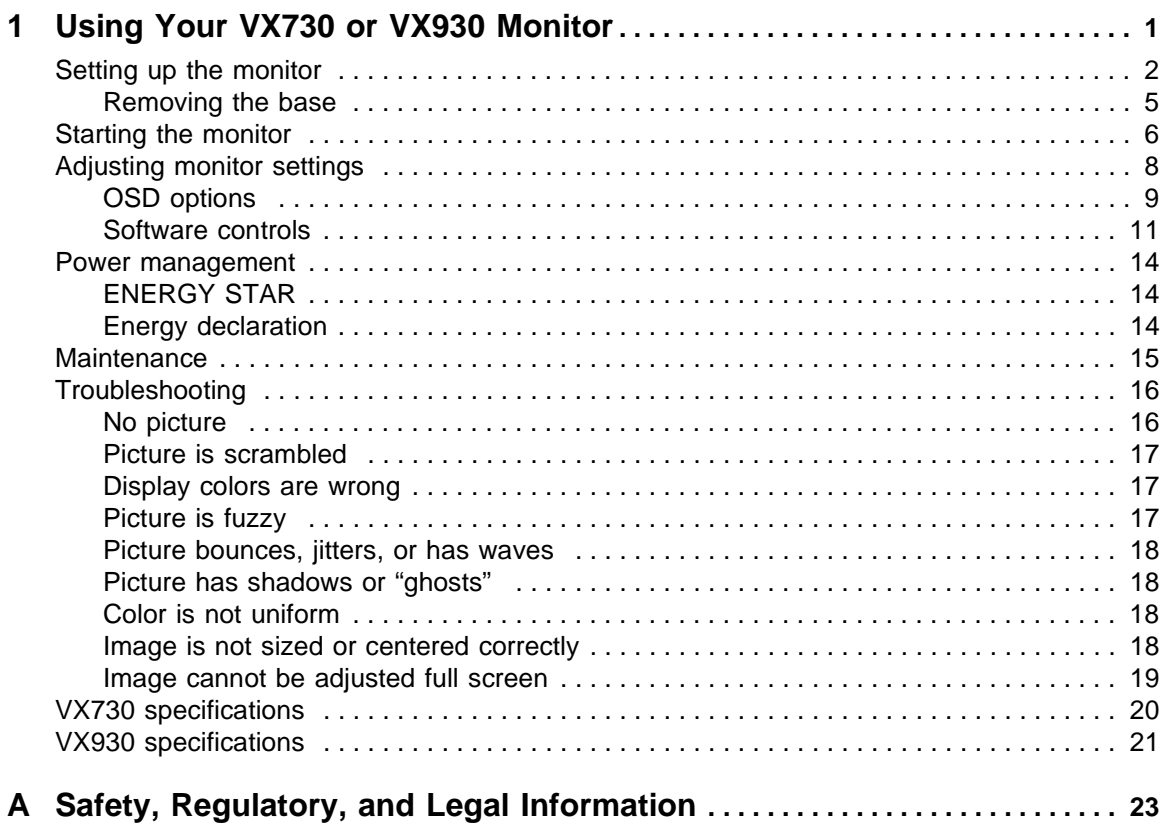

# <span id="page-4-0"></span>Using Your VX730 or VX930

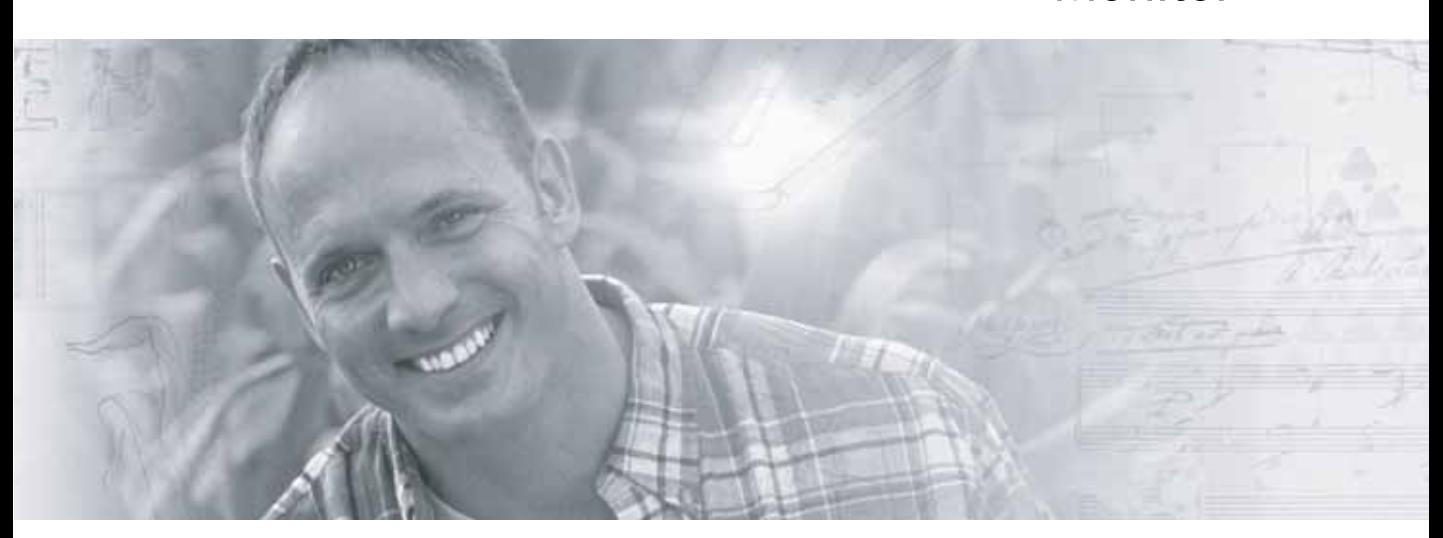

The VX series monitors are high-resolution color monitors with:

- Unlimited colors
- Smaller dot pitch for improved image clarity
- Excellent contrast and legibility
- Improved focus quality
- Reduced power usage

The on-screen display (OSD) controls let you adjust a variety of image settings.

## <span id="page-5-0"></span>**Setting up the monitor**

Setting up the monitor consists of two procedures: attaching the base and connecting the monitor cables. If you are setting up your computer for the first time, see the setup poster for more information about connecting additional peripheral devices.

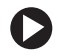

**To attach the base:**

- **1** Carefully set the monitor on its side with the bottom of the monitor facing you.
- **2** Hold the base so the rounded end is pointing toward the back of the monitor, then align the hooks on the bottom of the base with the corresponding slots on the bottom of the monitor.

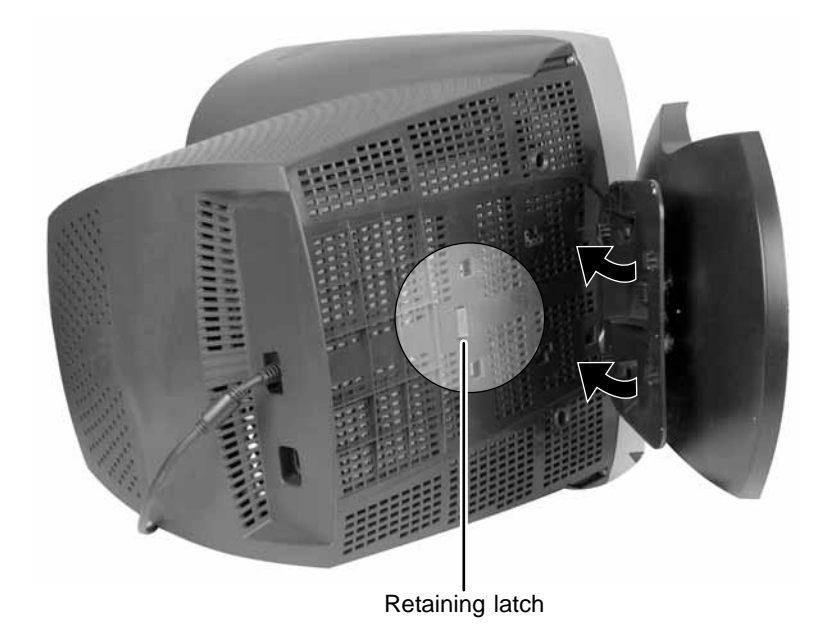

- **3** Slide the base toward the front of the monitor so all hooks are securely in place. The retaining latch clicks into place when the base is attached correctly.
- **4** Carefully set the monitor upright and place it on a sturdy, level surface.

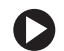

- **To connect the power and video cables:**
	- **1** Position the monitor and your computer so you can easily get at the back panel of each. Make sure that all power cables can reach a correctly grounded electrical outlet.
	- **2** Connect the video cable to the matching (blue) video port on the back of your computer.

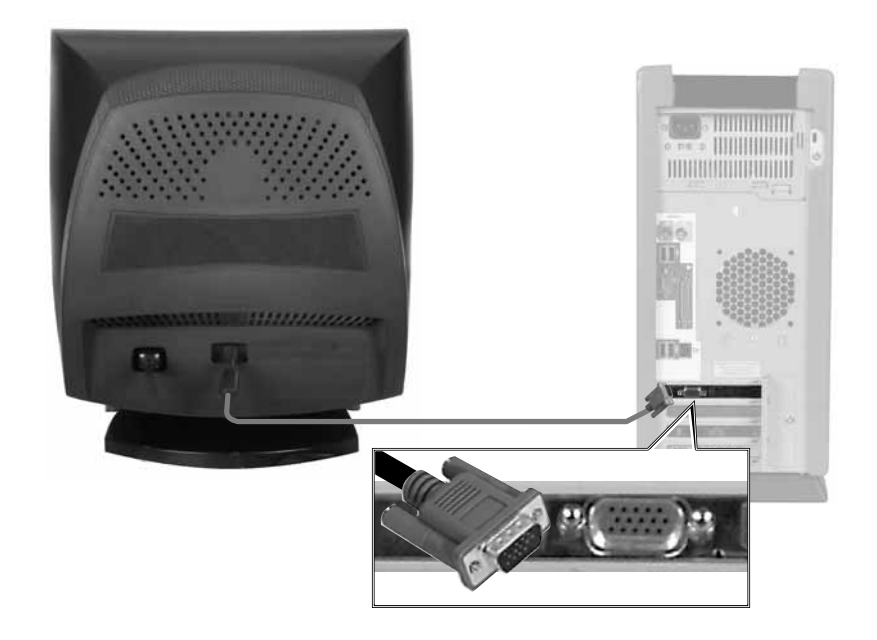

**3** Tighten the screws on the video cable connectors to keep them from coming loose. Tightening the screws also prevents radio and TV interference.

**4** Connect the power cord that came with the monitor to the AC power connector at the back of the monitor. To maintain FCC standards, only use the cord that came with the monitor.

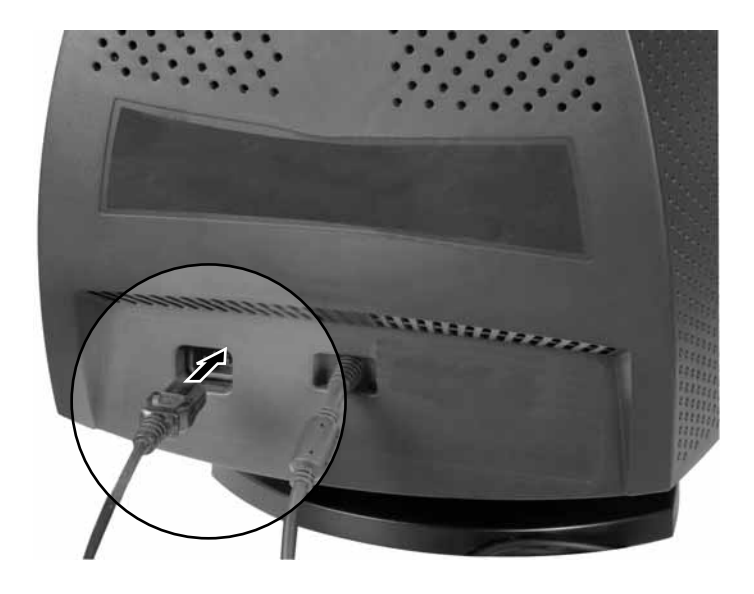

**5** Plug the other end of the power cord into a correctly grounded electrical outlet. O

### <span id="page-8-0"></span>**Removing the base**

- 
- **To remove the base:**
	- **1** Turn off your computer, then disconnect the monitor's power cable.
	- **2** Carefully set the monitor on its side with the bottom of the monitor facing you.
	- **3** Rotate the base so you can easily get to the retaining latch on the bottom of the monitor, then press in the retaining latch.

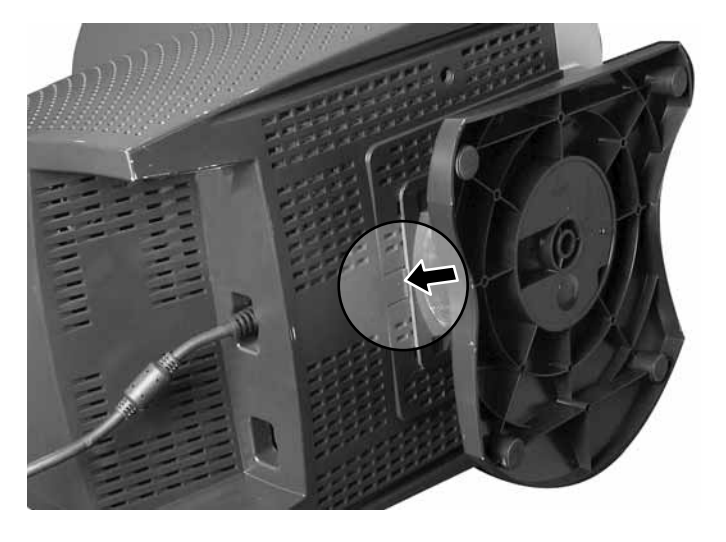

**4** While pressing in the latch, slide the base toward the back of the monitor, then remove the base.

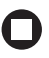

## <span id="page-9-0"></span>**Starting the monitor**

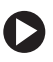

**To start the monitor:**

**1** Press and hold the power button for approximately one second. The power LED turns on, and the monitor demagnetizes itself for about five seconds.

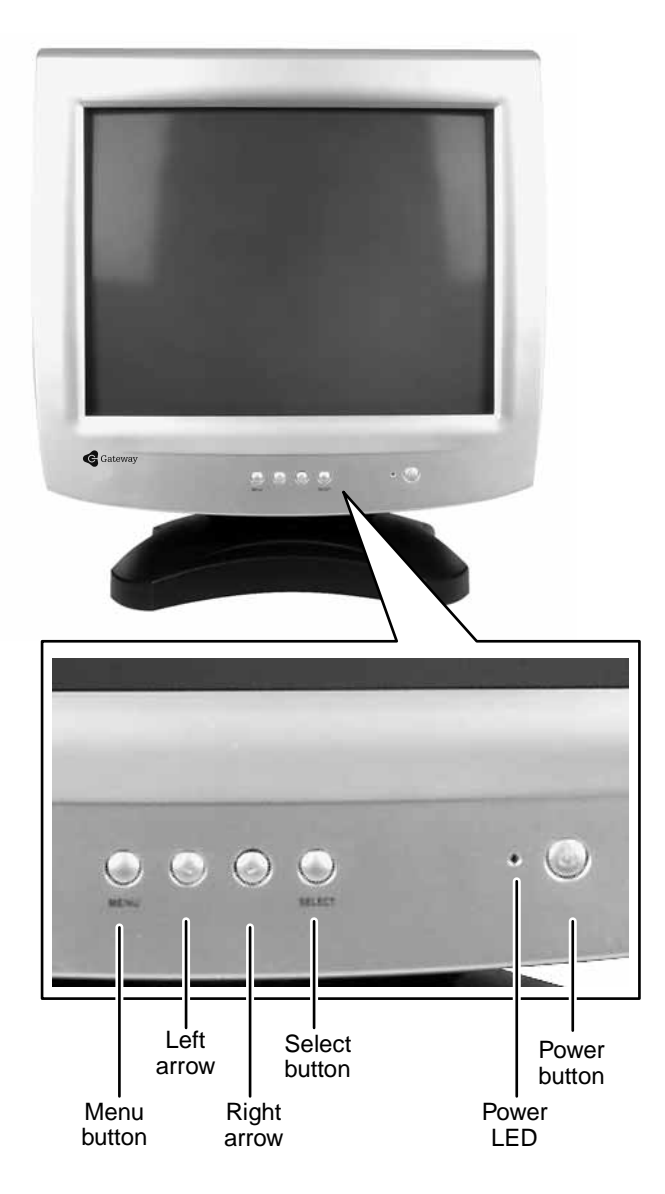

**6** www.gateway.com

 $\blacksquare$ 

**Caution** Do not store tapes or diskettes next to the monitor because the monitor generates a strong magnetic field during startup. This field can erase or damage data stored on magnetic tapes or diskettes.

- **2** Turn on your computer.
- **3** After your computer is running, the power LED on the monitor should be green. If not, check the connections. For more troubleshooting information, see ["Troubleshooting" on page 16.](#page-19-0)
- **4** Adjust the controls to get the ideal image size and position for you. For more information, see ["Adjusting monitor settings" on page 8](#page-11-0).

www.gateway.com **7**

## <span id="page-11-0"></span>**Adjusting monitor settings**

This monitor features an on-screen display (OSD) that lets you adjust and save contrast, brightness, and other settings for the display image.

- **Menu**. Press to view the OSD. Press again to exit.
- $\triangleleft$  (left). Press to move between the OSD options. After selecting an option, use to adjust the setting.
- **b** (right). Press to move between the OSD options. After selecting an option, use to adjust the setting.
- **Select**. Press to select an OSD option.

The monitor saves any changes you make to the settings, even if you turn off the monitor.

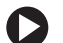

**To adjust the monitor settings:**

- **1** Press the **Menu** button. The OSD menu opens.
- **2** Use the  $\triangleleft$  and  $\triangleright$  buttons to highlight a menu option.
- **3** Press the **Select** button to select the highlighted menu option, then use the  $\triangleleft$  and  $\triangleright$  buttons to adjust it.
- **4** Press the **Select** button to return to the Main menu.
- **5** When you have finished making all adjustments, press the **Menu** button to exit the OSD.

## <span id="page-12-0"></span>**OSD options**

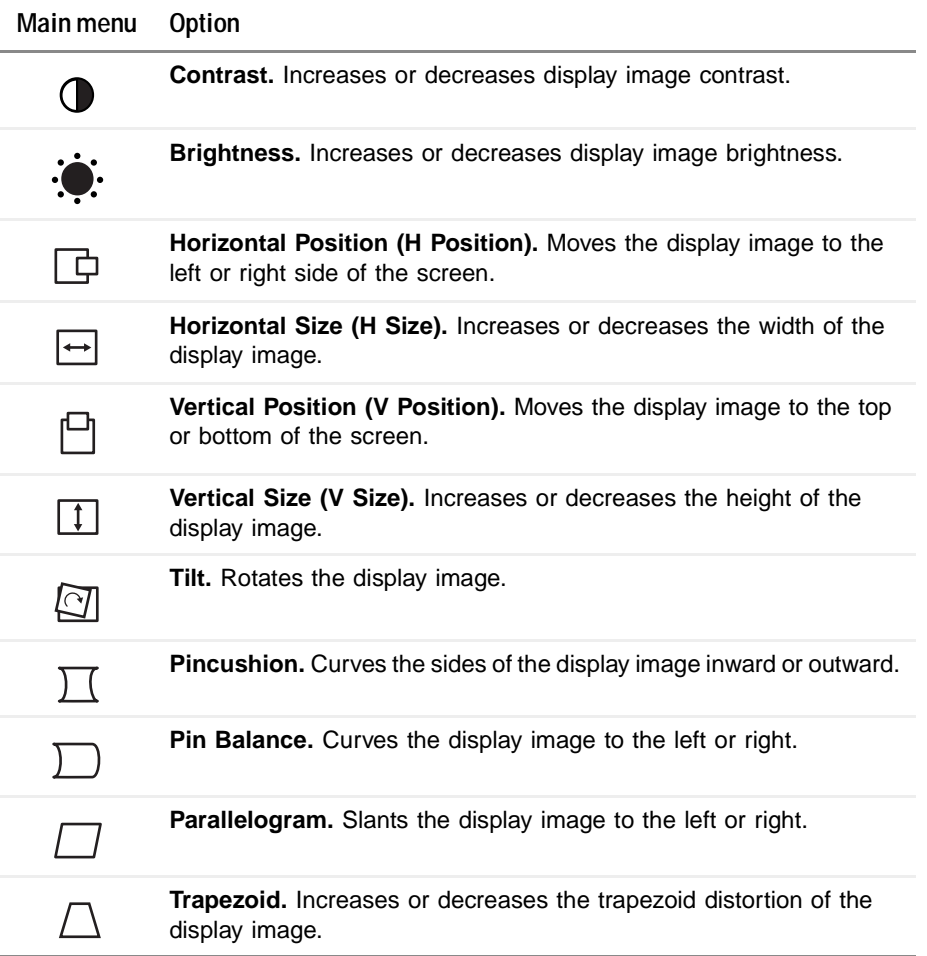

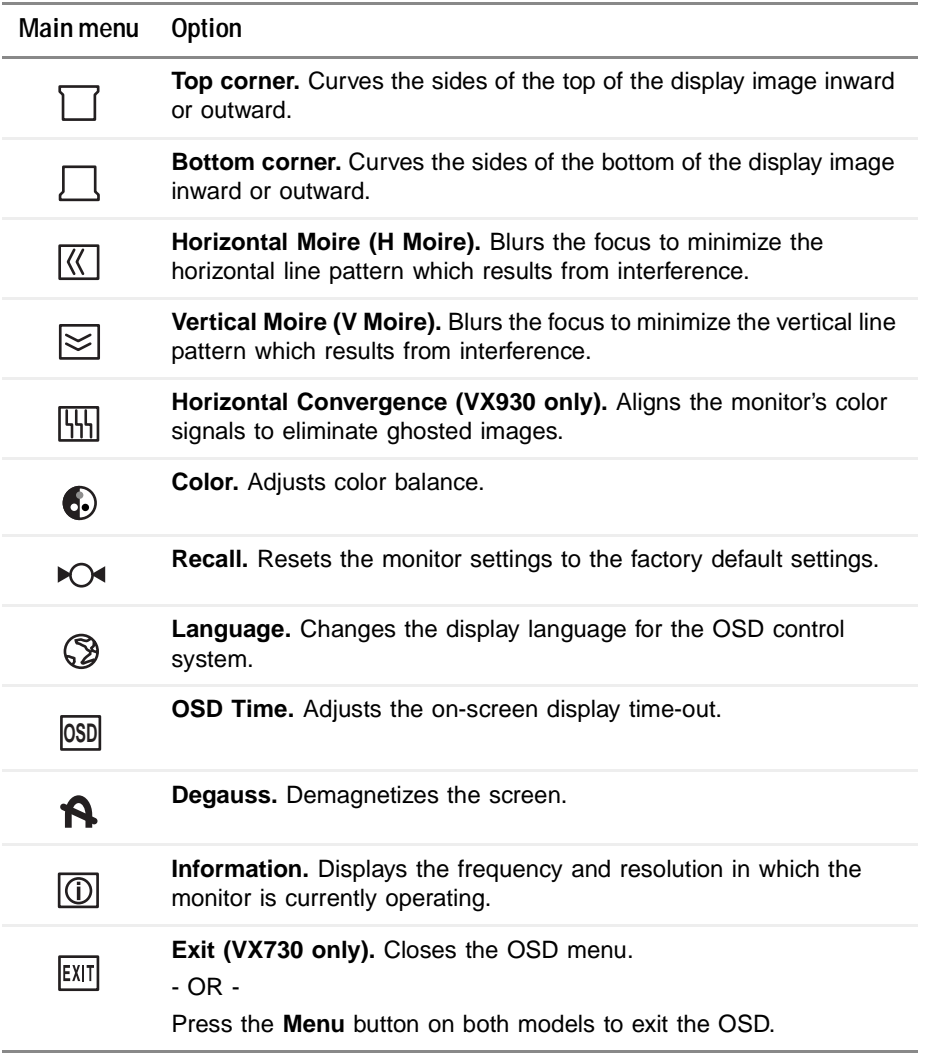

### <span id="page-14-0"></span>**Software controls**

Adjusting the color depth and screen resolution are two of the most basic monitor settings you may need to change.

#### **Adjusting the color depth**

*Color depth* is the number of colors the video card uses. Most images look best displayed with the maximum number of colors available.

Windows lets you choose from several color depth settings for the monitor. We recommend that you use the 32-bit True Color setting or the highest setting available at all times.

If the color in your images seems "false" or "jumpy," especially after you have played a game or run a video-intensive program, check the color depth setting and return it to 32-bit True Color, if necessary.

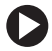

**To change the color depth:**

- **1** Click **Start**, then click **Control Panel**. The *Control Panel* window opens. If your Control Panel is in Category View, click **Appearance and Themes**.
- **2** Click/Double-click the **Display** icon. The *Display Properties* dialog box opens.
- **3** Click the **Settings** tab.

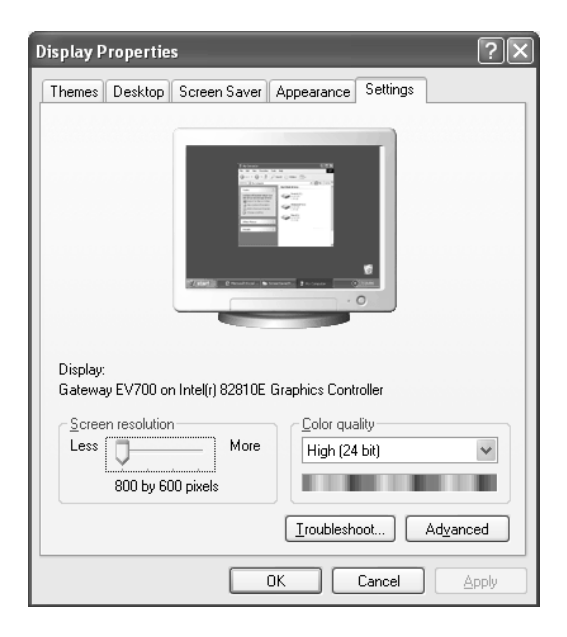

- **4** Click the arrow button to open the **Color quality** list, then click the color depth you want.
- **5** To save your changes, click **OK**, then click **Yes**.

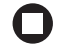

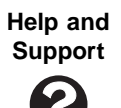

For more information about adjusting display settings, click **Start**, then click **Help and Support**. Type the keyword **changing display settings** in the **Search** box **Search the search settings**, then click the arrow.

#### **Adjusting the screen resolution**

You can change the screen resolution to a size you prefer. For example, you can increase the resolution to fit more icons on your desktop, or you can decrease the resolution to make reading and identifying objects on the monitor easier. The higher the resolution, the smaller individual components of the screen (such as icons and menu bars) appear.

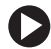

**To change the screen resolution:**

- **1** Click **Start**, then click **Control Panel**. The *Control Panel* window opens. If your Control Panel is in Category View, click **Appearance and Themes**.
- **2** Double-click the **Display** icon. The *Display Properties* dialog box opens.

**3** Click the **Settings** tab.

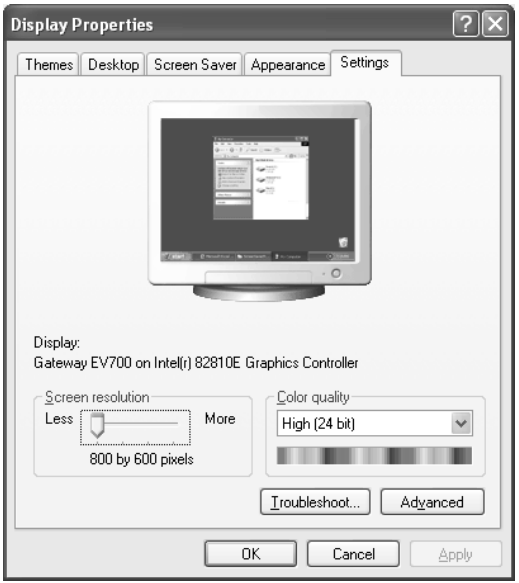

- **4** Drag the **Screen resolution** slider to the size you prefer.
- **5** To save your changes, click **OK**, then click **Yes**.

 $\boldsymbol{\cap}$ **Help and** 

**Support**

For more information about adjusting screen resolution, click **Start**, then click **Help and Support**. Type the keyword **changing screen resolution** in the **Search** box  $Search$  **Figure 1.1**, then click the arrow.

## <span id="page-17-0"></span>**Power management**

### <span id="page-17-1"></span>**ENERGY STAR**

As an ENERGY STAR<sup>®</sup> Partner, Gateway has determined that this product meets the ENERGY STAR guidelines for energy efficiency.

This monitor complies with the EPA's International ENERGY STAR Program, which is a program designed to encourage manufacturers of computer equipment to build circuitry into their products to reduce energy consumption during time of non-use.

### <span id="page-17-2"></span>**Energy declaration**

When connected to a computer that supports the Display Power Management Signaling (DPMS) Protocol, this monitor can conserve significant energy by reducing power consumption during periods of non-use. When your computer goes into the energy saving mode, the monitor will then enter the Active Off mode (different from total shut down). In the Active Off mode the power LED will still show amber.

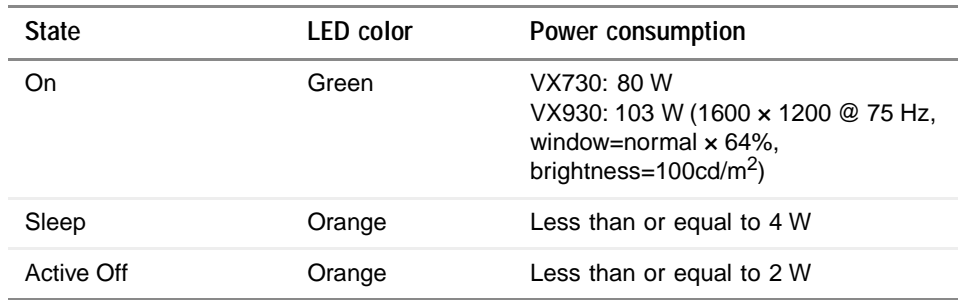

Use these conventions and the power can be reduced to the following levels:

To "wake" the monitor when it is in Active Off mode, move your mouse or press any keyboard key.

Access the power management options in the Control Panel to change the period of time after which the monitor enters these low power states.

## <span id="page-18-0"></span>**Maintenance**

To keep the monitor in optimal working order:

- Do not block the ventilation holes.
- Do not expose the monitor to rain or use near water.
- Keep the monitor away from radiators or heat vents.
- Keep the monitor out of direct sunlight.
- Keep the monitor away from any equipment that generates a magnetic field.
- Use a screen saver to avoid permanent phosphor discoloration. For more information about screen savers, see the documentation that came with your computer.
- Clean the monitor using a soft cloth lightly moistened with water. Wipe the cabinet, glass panel, and controls.

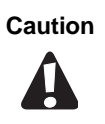

**Caution** | Do not use any type of abrasive pad or glass cleaner. You will permanently scratch the glass panel.

## <span id="page-19-0"></span>**Troubleshooting**

If you have problems with the monitor, the information in this troubleshooting section may help you solve them.

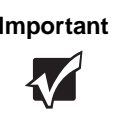

**Important** Make sure that the monitor has warmed up for about 30 minutes before making any judgments about the picture quality.

### <span id="page-19-1"></span>**No picture**

- Make sure that the monitor is turned on.
- Make sure that the power cord is connected correctly to both the back of the monitor and the wall outlet. For more information about connecting the power cord, see ["Setting up the monitor" on page 2](#page-5-0).
- Make sure that the video cable is connected securely to the back of your computer. For more information about connecting the video cable, see ["Setting up the monitor"](#page-5-0)  [on page 2.](#page-5-0)
- If the power LED is amber or blinking amber:
	- Make sure that your computer is turned on.
	- Move the mouse or press any key on the keyboard to bring the monitor out of Active Off mode.
	- Restart your computer with the monitor turned on.
	- Make sure that the video cable is not damaged.
	- Check the video port and the end of the video cable for any pins that might be bent or pushed in.
- Turn off the monitor and unplug the video cable from the back of your computer. Turn the monitor back on and wait for ten seconds. If the monitor is functioning correctly, a self-diagnostic screen appears.

### <span id="page-20-0"></span>**Picture is scrambled**

If the picture is scrambled or does not look right, you can reset the monitor to its default video mode and resolution settings.

- **To reset the monitor settings:**
	- **1** Restart your computer, then press and hold **F8** while your computer is starting up.
	- **2** Select **Safe Mode** or **Enable VGA Mode**, then press **Enter**. Your computer restarts.
	- **3** Click **Start**, then click **Control Panel**. If your Control Panel is in Category View, click **Appearance and Themes**.
	- **4** Click/Double-click the **Display** icon. The *Display Properties* dialog box opens.
	- **5** Click the **Settings** tab.
	- **6** Drag the **Screen Resolution** slider to the size you prefer. If you are not sure what resolution to use, select  $800 \times 600$ .
	- **7** To save your changes, click **OK**, then click **Yes**.
	- **8** If prompted, restart your computer.

The mode you have chosen should allow you to use your computer or select a different resolution or number of colors (select the maximum number possible). If the settings selected are beyond the monitor's display capabilities, the operating system restores the image back to the last saved settings in 15-20 seconds.

### <span id="page-20-1"></span>**Display colors are wrong**

- Restart your computer with the monitor turned on.
- Make sure that the video cable is connected securely to the back of your computer. For more information about connecting the video cable, see ["Setting up the monitor"](#page-5-0)  [on page 2.](#page-5-0)
- Make sure that the video cable is not damaged.
- Check the video port and the end of the video cable for any pins that might be bent or pushed in.

### <span id="page-20-2"></span>**Picture is fuzzy**

Adjust the contrast and brightness controls to improve the display image. For more information, see ["Adjusting monitor settings" on page 8.](#page-11-0)

www.gateway.com **17**

### <span id="page-21-0"></span>**Picture bounces, jitters, or has waves**

Make sure that:

- Non-shielded speakers are not placed too close to the monitor.
- The monitor is not positioned too close to another monitor, power transformer or adapter, electric fan, fluorescent light, metal shelf, or laser printer.

If none of these suggestions solves the problem, try plugging the monitor into another outlet, preferably one on a different circuit.

### <span id="page-21-1"></span>**Picture has shadows or "ghosts"**

- Remove any extension cables or switchboxes.
- Make sure that the video cable is connected securely to the back of your computer. For more information about connecting the video cable, see ["Setting up the monitor"](#page-5-0)  [on page 2.](#page-5-0)
- Make sure that the video cable is not damaged.
- Check the video port and the end of the video cable for any pins that might be bent or pushed in.

### <span id="page-21-2"></span>**Color is not uniform**

Make sure that the monitor warms up for at least 30 minutes before making a final judgment about color uniformity.

Make sure that:

- Non-shielded speakers are not placed too close to the monitor.
- The monitor is not positioned too close to another monitor, power transformer or adapter, electric fan, fluorescent light, metal shelf, or laser printer.
- You demagnetize the screen using the Degauss feature in the OSD. For instructions on how to degauss the monitor, see ["Adjusting monitor settings" on page 8.](#page-11-0)

### <span id="page-21-3"></span>**Image is not sized or centered correctly**

Use the size and position controls to adjust the image. For instructions on how to change the monitor settings, see ["Adjusting monitor settings" on page 8](#page-11-0).

### <span id="page-22-0"></span>**Image cannot be adjusted full screen**

Some video modes used by the monitor produce images that cannot be adjusted all the way out to the bezel edge (the edge where the screen glass and monitor casing meet).

This condition does **not** indicate that the monitor is defective.

www.gateway.com **19**

Using Your VX730 or VX930 Monitor

## <span id="page-23-0"></span>**VX730 specifications**

Specifications are subject to change without notice or obligation.

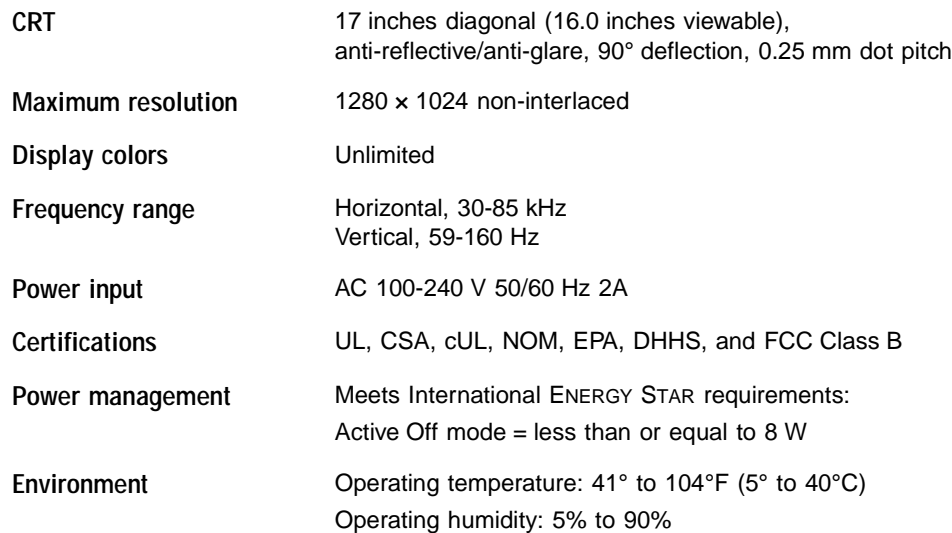

Many products for Gateway and its subsidiaries are custom engineered by our suppliers to Gateway specifications and may vary with similarly marketed products.

## <span id="page-24-0"></span>**VX930 specifications**

Specifications are subject to change without notice or obligation.

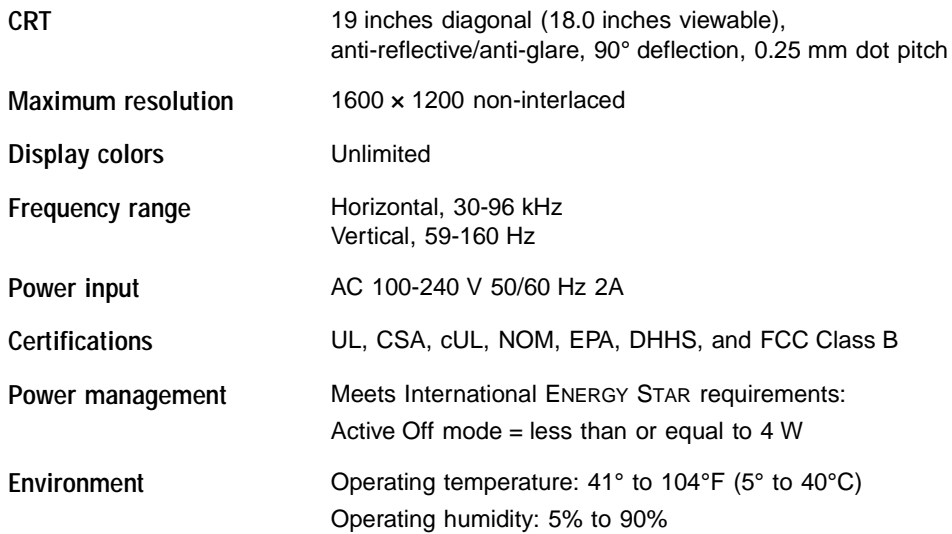

Many products for Gateway and its subsidiaries are custom engineered by our suppliers to Gateway specifications and may vary with similarly marketed products.

www.gateway.com **21**

Using Your VX730 or VX930 Monitor

# **Appendix A**

## <span id="page-26-0"></span>Safety, Regulatory, and Legal Information

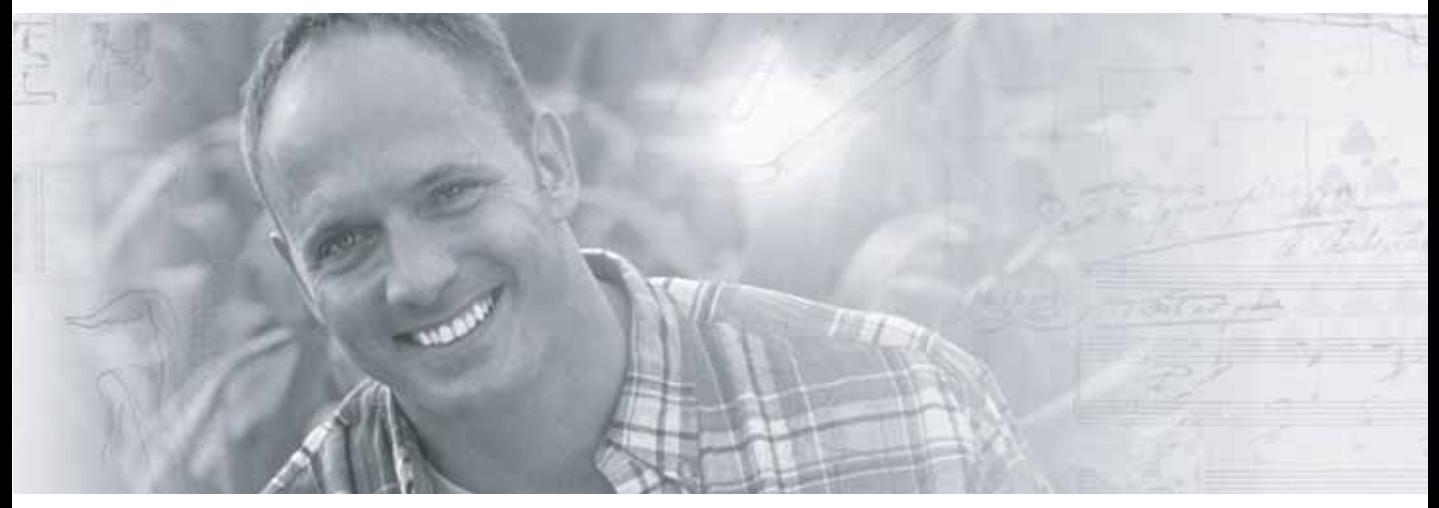

- Safety information
- Regulatory statements
- **Notices**

## **Important safety information**

Your Gateway system is designed and tested to meet the latest standards for safety of information technology equipment. However, to ensure safe use of this product, it is important that the safety instructions marked on the product and in the documentation are followed.

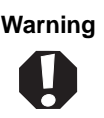

**Warning Always follow these instructions to help quard against personal injury** and damage to your Gateway system.

#### **Setting up your system**

- Read and follow all instructions marked on the product and in the documentation before you operate your system. Retain all safety and operating instructions for future use.
- Do not use this product near water or a heat source such as a radiator.
- Set up the system on a stable work surface.
- The product should only be operated from the type of power source indicated on the rating label.
- If your product has a voltage selector switch, make sure that the switch is in the proper position for your area. The voltage selector switch is set at the factory to the correct voltage.
- Openings in the monitor case are provided for ventilation. Do not block or cover these openings. Make sure you provide adequate space, at least 6 inches (15 cm), around the system for ventilation when you set up your work area. Never insert objects of any kind into the monitor ventilation openings.
- Some products are equipped with a three-wire power cord to make sure that the product is properly grounded when in use. The plug on this cord will only fit into a grounding-type outlet. This is a safety feature. If you are unable to insert the plug into an outlet, contact an electrician to install the appropriate outlet.
- If you use an extension cord with this system, make sure that the total ampere rating on the products plugged into the extension cord does not exceed the extension cord ampere rating.
- If your system is fitted with a TV Tuner, cable, or satellite receiver card, make sure that the antenna or cable system is electrically grounded to provide some protection against voltage surges and buildup of static charges.

#### **Care during use**

- Do not walk on the power cord or allow anything to rest on it.
- Do not spill anything on the system. The best way to avoid spills is to avoid eating and drinking near your system.
- Do not expose the monitor to rain or use near water. If the monitor does get exposed to moisture, unplug it and allow it to dry for 24 hours. Call Gateway Technical Support for advice on whether the monitor is safe to turn back on.
- When the monitor is turned off, a small amount of electrical current still flows through the monitor. To avoid electrical shock, always unplug all power cables and modem cables from the wall outlets before cleaning the system.
- Unplug the system from the wall outlet and refer servicing to qualified personnel if:
	- The power cord or plug is damaged.
	- Liquid has been spilled into the system.
	- The system does not operate properly when the operating instructions are followed.
	- The system was dropped or the cabinet is damaged.
	- The system performance changes.

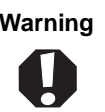

**Warning** To prevent electric shock, never remove the cover. No user serviceable parts inside. Refer servicing to qualified service personnel.

#### **Replacement parts and accessories**

Use only replacement parts and accessories recommended by Gateway.

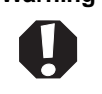

**Warning** Do not use Gateway products in areas classified as hazardous locations. Such areas include patient care areas of medical and dental facilities, oxygen-laden environments, or industrial facilities.

## **Regulatory compliance statements**

### **United States of America**

#### **Federal Communications Commission (FCC) Unintentional emitter per FCC Part 15**

This device has been tested and found to comply with the limits for a Class B digital device, pursuant to Part 15 of the FCC rules. These limits are designed to provide reasonable protection against harmful interference in a residential installation. This equipment generates, uses, and can radiate radio frequency energy and, if not installed and used in accordance with the instructions, may cause harmful interference to radio or television reception. However, there is no guarantee that interference will not occur in a particular installation. If this equipment does cause interference to radio and television reception, which can be determined by turning the equipment off and on, the user is encouraged to try to correct the interference by one or more of the following measures:

- Reorient or relocate the receiving antenna
- Increase the separation between the equipment and receiver
- Connect the equipment to an outlet on a different circuit from that to which the receiver is connected
- Consult the dealer or an experienced radio/TV technician for help.

**Compliance Accessories**: The accessories associated with this equipment are: shielded video cable. These accessories are required to be used in order to ensure compliance with FCC rules.

#### **FCC declaration of conformity**

#### **Responsible party:**

Gateway Companies, Inc. 610 Gateway Drive, North Sioux City, SD 57049 (605) 232-2000 Fax: (605) 232-2023

This device complies with Part 15 of the FCC Rules. Operation of this device is subject to the following two conditions: (1) this device may not cause harmful interference, and (2) this device must accept any interference received, including interference that may cause undesired operation.

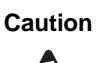

**Caution Changes or modifications not expressly approved by Gateway could** void the FCC compliance and negate your authority to operate the product.

#### **California Proposition 65 Warning**

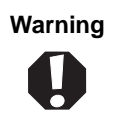

**Warning** This product contains chemicals, including lead, known to the State of California to cause cancer, birth defects or reproductive harm.

## **Canada**

#### **Industry Canada (IC) Unintentional emitter per ICES-003**

This digital apparatus does not exceed the Class B limits for radio noise emissions from digital apparatus as set out in the radio interference regulations of Industry Canada.

Le présent appareil numérique n'émet pas de bruits radioélectriques dépassant les limites applicables aux appareils numériques de Classe B prescrites dans le règlement sur le brouillage radioélectrique édicté par Industrie Canada.

#### **EPA ENERGY STAR**

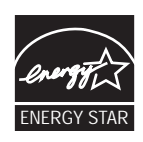

As an ENERGY STAR® Partner, Gateway has determined that this product meets the ENERGY STAR guidelines for energy efficiency when used with a computer equipped with a Display Power Management System.

# **Notices**

Copyright © 2004 Gateway, Inc. All Rights Reserved 14303 Gateway Place Poway, CA 92064 USA

#### **All Rights Reserved**

This publication is protected by copyright and all rights are reserved. No part of it may be reproduced or transmitted by any means or in any form, without prior consent in writing from Gateway.

The information in this manual has been carefully checked and is believed to be accurate. However, changes are made periodically. These changes are incorporated in newer publication editions. Gateway may improve and/or change products described in this publication at any time. Due to continuing system improvements, Gateway is not responsible for inaccurate information which may appear in this manual. For the latest product updates, consult the Gateway Web site at www.gateway.com. In no event will Gateway be liable for direct, indirect, special, exemplary, incidental, or consequential damages resulting from any defect or omission in this manual, even if advised of the possibility of such damages.

In the interest of continued product development, Gateway reserves the right to make improvements in this manual and the products it describes at any time, without notices or obligation.

#### **Trademark Acknowledgments**

Gateway and the Black-and-White Spot Design are trademarks or registered trademarks of Gateway, Inc. in the U.S. and other countries. SpotShop, Spotshop.com, and Your:)Ware are trademarks of Gateway, Inc. Intel, Intel Inside logo, and Pentium are registered trademarks and MMX is a trademark of Intel Corporation. Microsoft, MS, MS-DOS, and Windows are trademarks or registered trademarks of Microsoft Corporation. All other product names mentioned herein are used for identification purposes only, and may be the trademarks or registered trademarks of their respective companies.

Download from Www.Somanuals.com. All Manuals Search And Download.

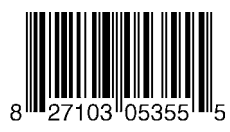

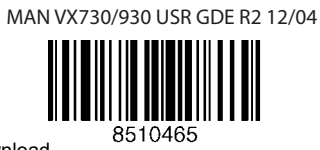

Download from Www.Somanuals.com. All Manuals Search And Download.

Free Manuals Download Website [http://myh66.com](http://myh66.com/) [http://usermanuals.us](http://usermanuals.us/) [http://www.somanuals.com](http://www.somanuals.com/) [http://www.4manuals.cc](http://www.4manuals.cc/) [http://www.manual-lib.com](http://www.manual-lib.com/) [http://www.404manual.com](http://www.404manual.com/) [http://www.luxmanual.com](http://www.luxmanual.com/) [http://aubethermostatmanual.com](http://aubethermostatmanual.com/) Golf course search by state [http://golfingnear.com](http://www.golfingnear.com/)

Email search by domain

[http://emailbydomain.com](http://emailbydomain.com/) Auto manuals search

[http://auto.somanuals.com](http://auto.somanuals.com/) TV manuals search

[http://tv.somanuals.com](http://tv.somanuals.com/)